# Student Login to McGraw-Hill Through Clever

1. Go to the School Website and hover over "Parents & Students"

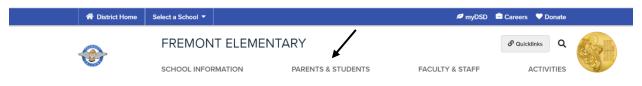

2. Select "Student Resources"

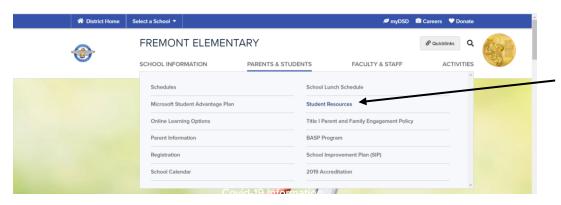

3. "Email/Office365" and select it

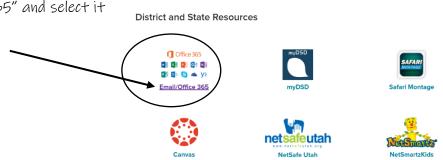

- 4. Login using your school Username and Password (If it is a school device it should automatically log you in)
- 5. a. If Clever is not found on the main screen, you will need to select "all apps"

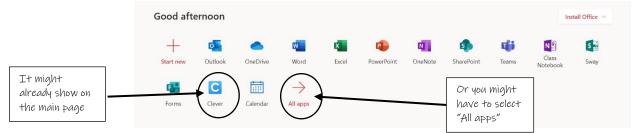

5b. If you select "all apps" then you will need to scroll down until you see "Clever"

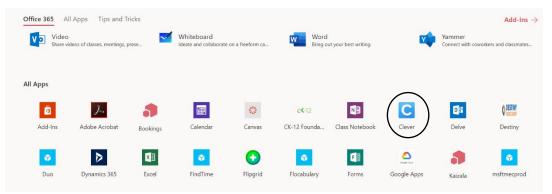

## Submitting Student Work Through McGraw-Hill

6. Once you are in clever, you are going to find the McGraw-Hill Icon

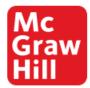

7. Launch the Grade Level Wonders Program

McGraw-Hill

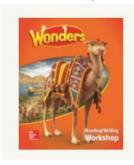

Wonders Grade 3
Student Edition

### \*Note:

Your picture will be different and will match with your grade level.

8. Once in, you should be able to select your "To Do" list where your assignments will be posted

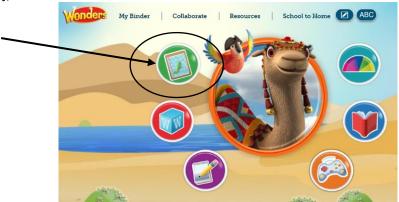

### For a Reproducible Page:

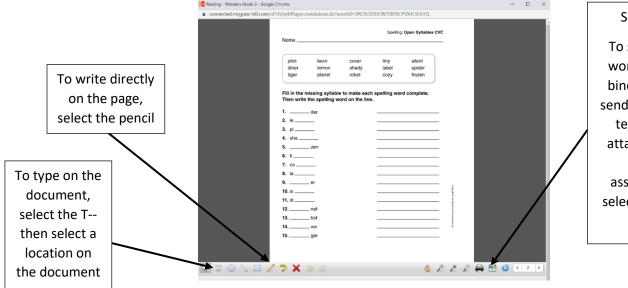

### SUBMIT:

To save your work to your binder which sends it to your teacher or attaches it to your assignment, select the save icon

## Submitting Work:

- 1. Select the assignment resource on the far right (You may need to select the gear icon and say "Open this resource")
- 2. Make sure you always hit the save icon
- 3. It is now saved in your "MY WORK" section and is attached to the assignment
- 4. Select "MY WORK" to edit any resources
- 5. Click the assignment, verify resource is in the blue box. Add any comments if necessary, then click SUBMIT at the bottom.
- 6. A green check mark will appear next to the assignment once it has been submitted. This will either remove or lower the number that appears on your "TO DO" icon on your main page.

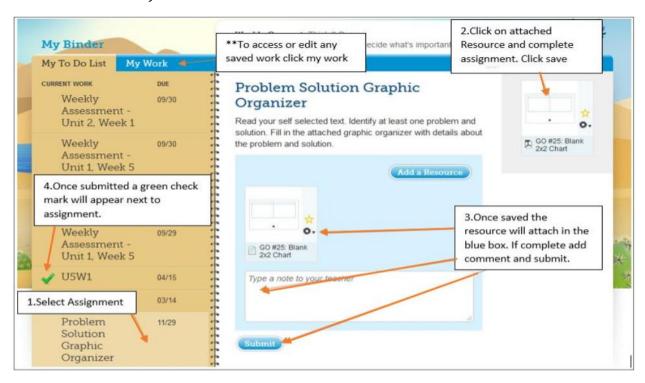

### \*If you are on an iPad-

If it will not pull up your resource, then please go to your settings, down to Safari, and make sure that the "block pop ups" button is turned OFF. Then go back through these steps to try it again. Sometimes the pop up blocker will turn on again, so make sure to check the pop up blocker each time you go through this process.